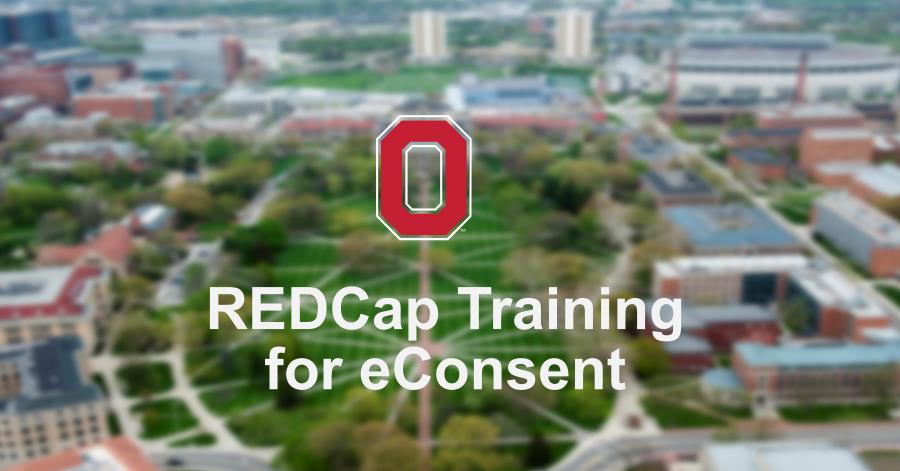

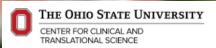

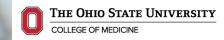

# **Agenda**

- REDCap Services
- Logging in to REDCap
- General Information about eConsent
  - To Sign or Not to Sign
  - Waiver of Consent Documentation
  - Signature Required/ Not Required
- Current eConsent Process
- New eConsent Process/ Template
  - How to use it
  - (Setup will be reviewed in September)

- Notes
- New eConsent Template Request Process

# **REDCap Services**

https://u.osu.edu/redcap/

- Grand Rounds
  - 2nd Tuesday of each month @ 11am
- Monthly Trainings
  - 4th Wednesday of each month @ 12pm
  - Design 1, Design 2, Data Entry & Program Management, eConsent (NEW!)
- Office Hours
  - Mondays 11am-1pm & Wednesdays 1pm-3pm
  - Drop-in through Zoom link (on website)
- Thursday Consults
  - Form Reviews, Initial Consult, Troubleshooting, eConsent (NEW!)
  - Scheduled: link on website

#### **Two Distinct Instances**

- Scarlet (formerly called PHI)
  - Behind OSUMC access firewall
    - Requires OSUMC Wireless, VPN, or Duo to login
    - Currently requires OSUMC credentials for login
  - Can hold up to S4 Data (PHI and FERPA)
  - https://redcap.osumc.edu/
- Gray (formerly called non-PHI)
  - Reserved for multi-site/ multi-institutional projects with external users
  - Also for non-human subject research
  - Login and password specific to REDCap
  - https://redcap.bmi.osumc.edu/

# Logging In

## Open a web browser 🤌 🥮 Type in the URL

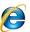

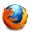

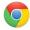

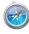

Scarlet - https://redcap.osumc.edu/

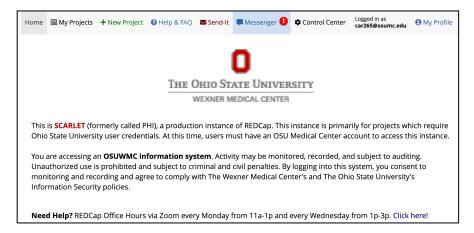

Gray - <a href="https://redcap.bmi.osumc.edu/">https://redcap.bmi.osumc.edu/</a>

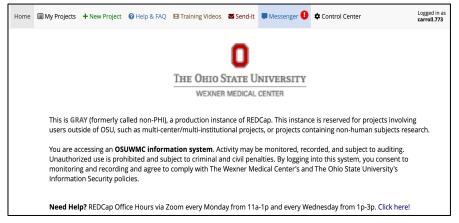

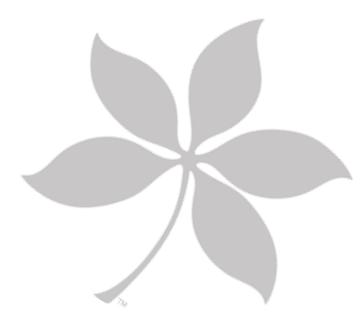

# **General Information**

## **eConsent Information**

#### **Basics**

- Electronic informed consent (eConsent) is a method of obtaining informed consent using electronic media (i.e REDCap)
- Can supplement or replace paper-based informed consent forms
- Can be used in-person and/or remotely
- In order to use eConsent for a study, IRB approval must be obtained

# To Sign or Not to Sign?

- Participant signature is not necessarily <u>required</u>
  - Usually not required if it is a minimal risk study
- Check the guidelines for Documentation of Informed Consent (ORRP Policy #20) <a href="http://orrp.osu.edu/files/2011/10/Documentation-of-Informed-Consent.pdf">http://orrp.osu.edu/files/2011/10/Documentation-of-Informed-Consent.pdf</a>
- Specifically, Section 9 starting on Page 3 "Waiver of Documentation of Informed Consent"

# Requesting a Waiver

 If your study meets criteria, indicate Waiver of Consent Documentation on the Buck-IRB screen

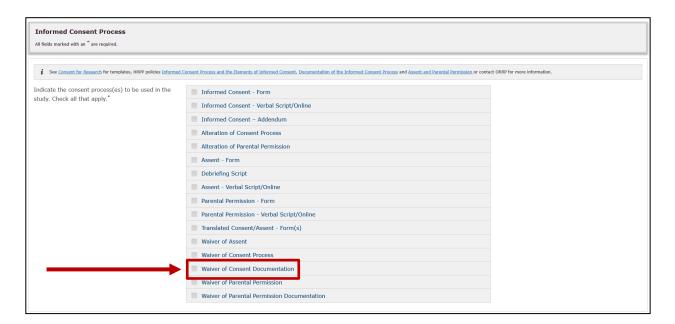

# **Signature Not Required**

Study has obtained a Waiver of Documentation (usually minimal risk)

 The consent can be designed with a statement at the end where the participant can indicate agreement to participate

 Do not have to use the new eConsent framework template

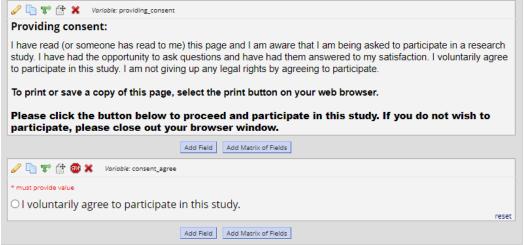

# **Signature Required**

Study does not meet criteria for a Waiver of Documentation

- There are three approved methods for obtaining an electronic signature in REDCap
  - In-person
  - Pre-established passcode (most common)
  - Using information known to the participant, which is stored in REDCap
    - Using PHI/PII as a passcode is the last resort
- REDCap eSignature 21 CFR Part 11 capable coming soon!

## **Approved eConsent Method: Passcode**

- Using a pre-established passcode provided by the participant
  - Create a field in REDCap to store the password
  - Participant authenticates to the survey using the same password
  - The passcode <u>populated</u> before distributing the link
  - You cannot send the passcode to the participant in an email. The passcode is only to be created/given over the telephone or in person when you can verify the identity of the person you are speaking to.

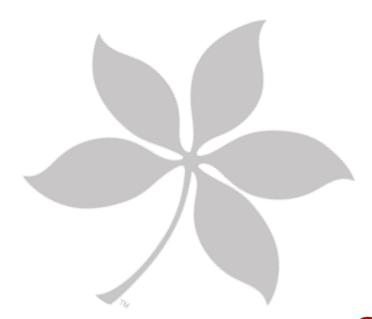

# **Old Process**

# **Informed Consent and HIPAA Template**

- Informed Consent form can be created in REDCap as a survey (alone or along with other CRFs)
- A template using the Combined Consent & HIPAA
   Authorization Template from ORRP website is available in REDCap Shared Library
- Template includes HIPAA section, can be deleted if not needed

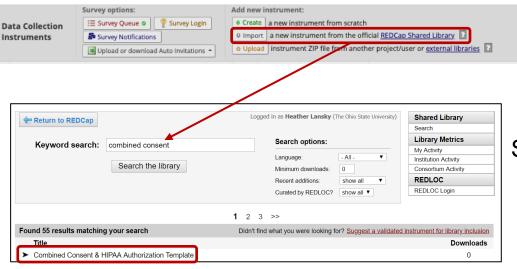

Library contains instruments submitted by REDCap Consortium members

Search for "Combined Consent"

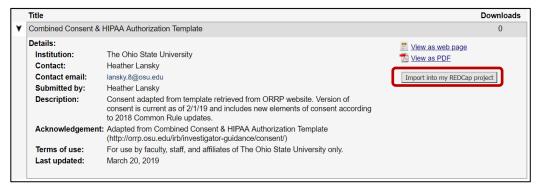

Import into project

# **Survey Settings for eConsent**

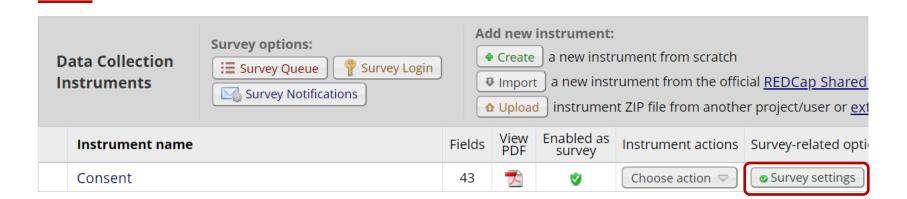

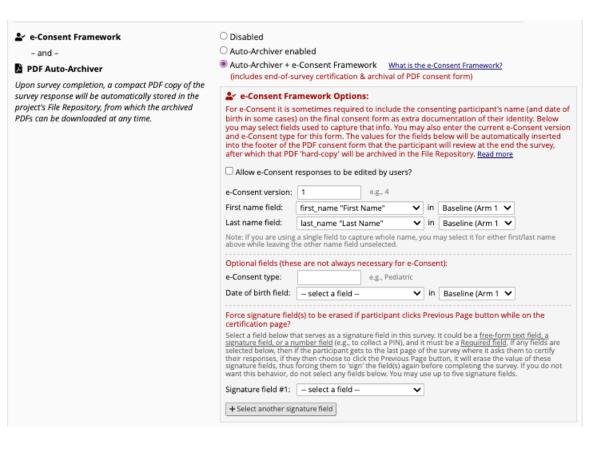

# Scroll through survey settings as desired

# **Survey Termination Options**

e-Consent Framework and PDF Auto-Archiver disabled by default

Use e-Consent Framework and Auto-Archiver when collecting signature

#### **SAVE CHANGES!!**

## **eConsent Framework**

- Extra certification page at end of survey: inline PDF for participant to confirm that all info is correct
- Survey is not complete until certified
- Static copy of responses is stored as PDF in File Repository

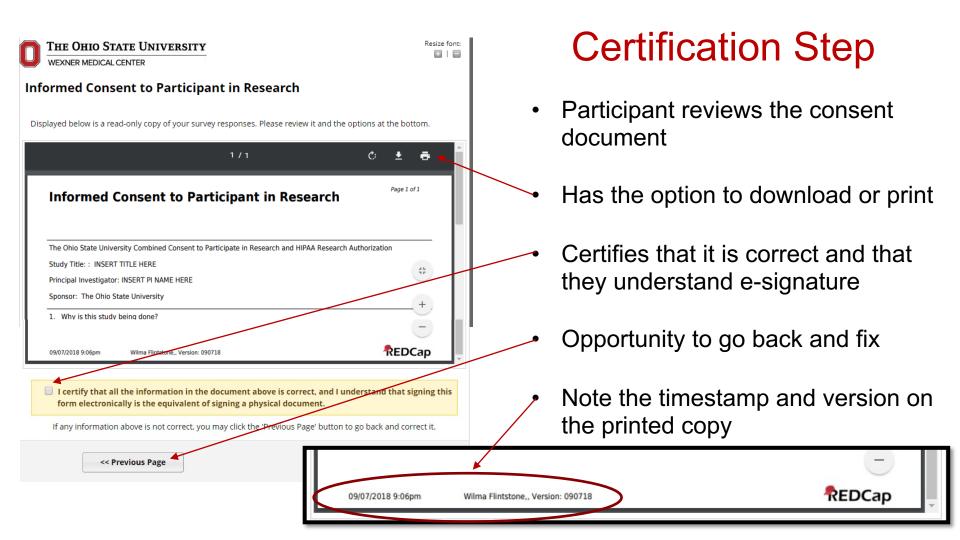

# **Investigator/Staff Consent**

- When using the eConsent Framework, once the survey is complete and submitted, it cannot be changed (a 'normal' survey can be edited after completion if the user has those permissions). But eConsents cannot be edited once submitted.
- For this reason, if your study needs to collect PI and/or research staff signature for consenting it needs to be handled differently than having traditional fields on the form for the PI/researcher.

### **Recommended Method**

- Utilize the eSignature and logging functionality for PI/research staff to sign consent
- Caveat: person signing must have a REDCap account

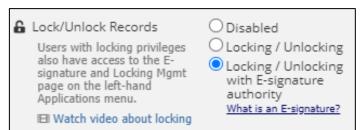

In User Rights, provision permission for user(s) who should be allowed to eSign the consent

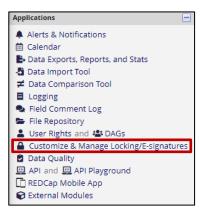

#### Configure eSignatures

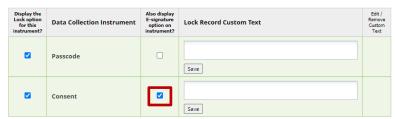

Check box to display eSignature option

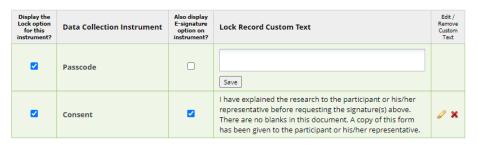

Insert statement (per IRB) for PI/staff to attest to. Whatever language is here will appear beside eSignature option

 Once participant has signed the consent, PI/staff can open the consent form and complete the eSignature

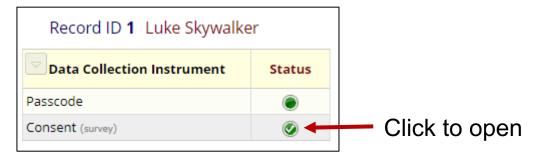

Scroll all the way to the bottom

Text entered on eSignature configuration appears here

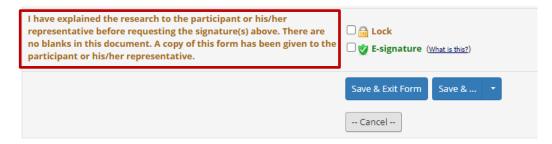

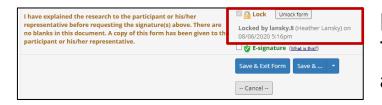

Record has been locked with who locked it and when. The person locking record <u>does not</u> have to be same as who signs it (although may be easiest).

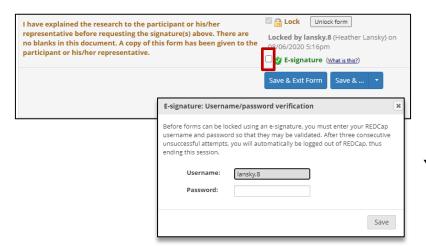

Click box beside e-Signature then click Save and Exit (or Save and Stay, Save & Continue, etc.)

You will be prompted to verify your login

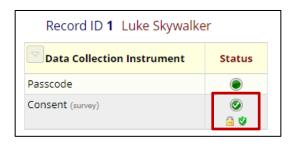

Record has been locked and signed

- The first PDF copy in File Repository will only have the participant's e-Signature
- To get a PDF with PI/staff e-Signature, use the 'Save Survey PDF to a Field" External Module

#### Save Survey PDF to a Field - v1.1.2 Discoverable

This module generates a PDF of a survey upon completion and saves it to a REDCap file upload field. It is configured at the project level with source instrument/target field pairs. In the event of save errors, the PDF is sent to a backup email address.

View Documentation

PI/staff attestation and information about locking and signature, including timestamp

| I voluntarily agree to participate in this study.                                                                            | ⊗ Yes ○ No       |
|----------------------------------------------------------------------------------------------------|------------------|
| Full Name of Subject                                                                                                    | Darth Vader      |
| Signature                                                                                                    | <b>~</b> N\1     |
|                                                                                                    |                  |
| E-mail                                                                                                    |                  |
| Date and time                                                                                                    | 08-06-2020 16:46 |
| Printed name of person authorized to consent for<br>subject (when applicable)                                                |                  |
| Signature of person authorized to consent for subject (when applicable)                                                      |                  |
| Relationship to the subject                                                                                                  |                  |
|                                                                                                    |                  |
| I have explained the research to the participant or his/her n<br>There are no blanks in this document. A copy of this form h |                  |
| E-signed by lansky.8 (Heather Lansky) on 08/06/2020 4:47p<br>Locked by lansky.8 (Heather Lansky) on 08/06/2020 4:46pn        |                  |

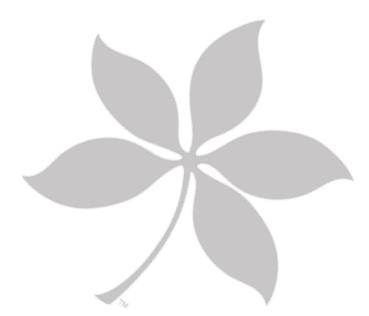

## **New Process**

Currently only for participants > 18 years who are legally autonomous for REDCap v.10

# **Options**

- Fee for service (FFS) or Voucher
  - RIT creates forms and completes setup for the normal FFS fee (\$104/ hour) through either FFS (dept. billing) or a Voucher
  - Currently Available
- DIY
  - TBA: Not available yet; working on a solution with stakeholders

Overview

- Study staff will document informed consent procedures using the approved COM eConsent REDCap template
- New eConsent template features
  - Consent version tracking and control
  - Contact log tracking
  - Verification using passcode with survey login
  - eConsent framework
  - Multi-Signature Functionality

Overview

Arm 1: Consent

Arm 2: Consent History

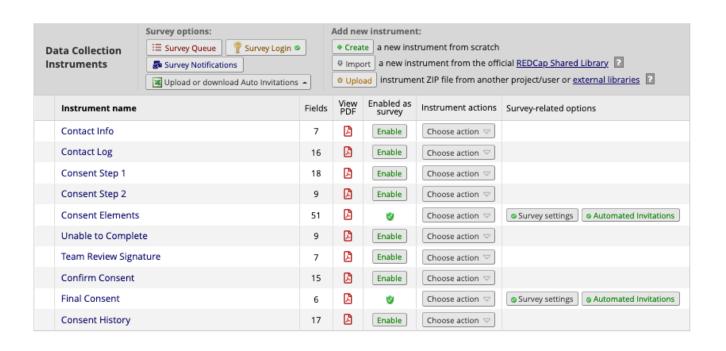

Overview: Consent History Arm

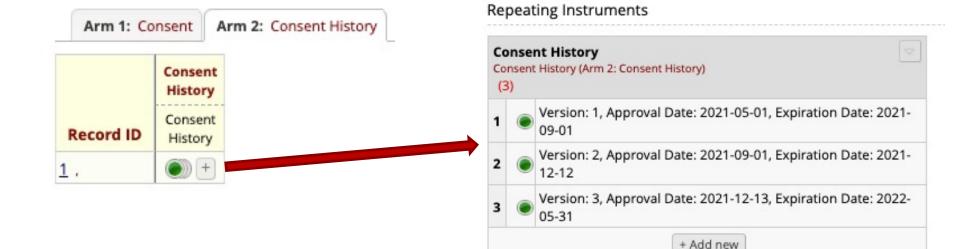

Consent History Arm: Consent Repository

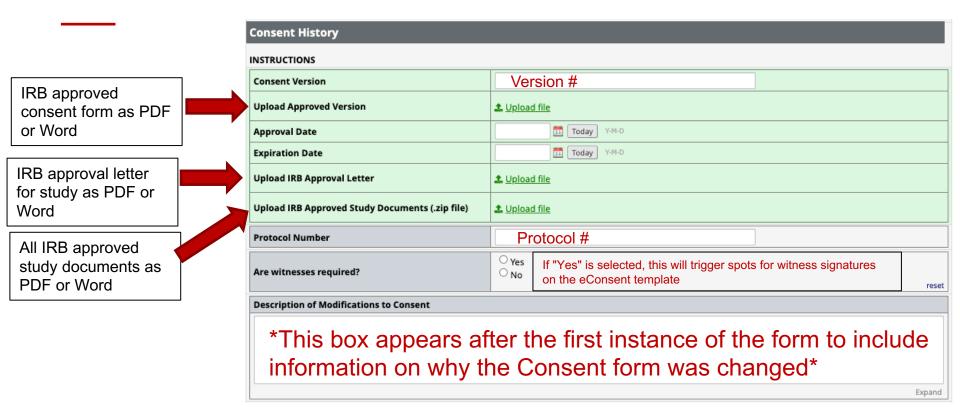

Consent History Arm: History Instance Table

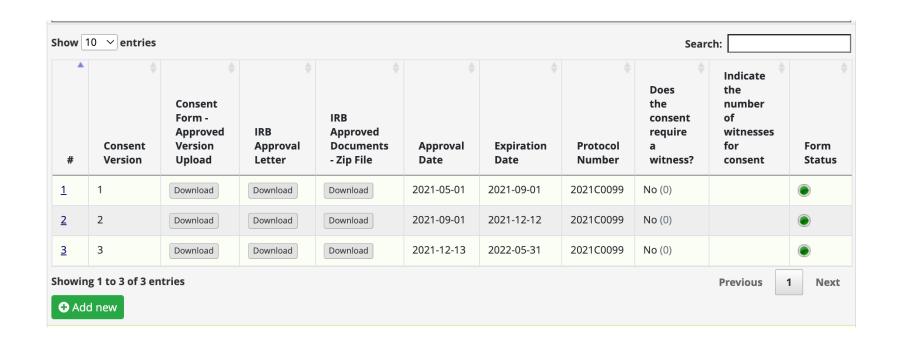

Overview: Consent Arm

| Arm 1: Consen      | Arm 2:          | Consent |     | _       |          |              |                |         |          |           |   |                   |          |              |                |         |                  |                 |   |   |         |                          |                |         |       |
|--------------------|-----------------|---------|-----|---------|----------|--------------|----------------|---------|----------|-----------|---|-------------------|----------|--------------|----------------|---------|------------------|-----------------|---|---|---------|--------------------------|----------------|---------|-------|
|                    |                 | 2       | (3) | 14      | (5)      | Consent      | 6              |         | 8        | ReConsent |   |                   |          |              |                |         | Second ReConsent |                 |   |   |         |                          |                |         |       |
|                    | Contact<br>Info |         |     | Consent |          | Unable<br>to | Team<br>Review | Confirm | Final    |           |   | Consent<br>Step 2 | Consent  | Unable<br>to | Team<br>Review | Confirm | Final<br>Consent | 200 St. 100 St. |   |   | Consent | Unable<br>to<br>Complete | Team<br>Review | Confirm | Final |
| 1 Hale, Dexter     |                 | • +     | •   | •       |          | 0            | 0              | 0       | 0        | 0         | 0 |                   | 0        |              | 0              | 0       |                  | 0               | 0 | 0 | 0       | 0                        |                |         | 0     |
| 2 Erso, Jyn        |                 | +       |     | •       | <b>Ø</b> | 0            |                |         | <b>Ø</b> | 0         | 0 | 0                 | 0        | 0            | 0              | 0       |                  | 0               | 0 | 0 | 0       | 0                        |                | 0       | 0     |
| 3 Djarin, Din      |                 | +       |     | •       | <b>Ø</b> | 0            |                |         | •        | 0         |   |                   | 0        |              |                | 0       |                  | 0               |   | 0 |         |                          |                |         | 0     |
| 4 Shand, Fennec    |                 | • +     |     | •       | <b>②</b> |              | 0              | 0       | 0        | • +       |   |                   | <b>Ø</b> | 0            |                | •       | •                | 0               | 0 | 0 | 0       | 0                        |                | 0       | 0     |
| 5 Katan, Bo        |                 | • +     |     |         | 0        |              |                | 0       |          | • +       |   |                   |          |              | 0              |         |                  | 0               |   | 0 |         |                          |                |         | 0     |
| 6 Solo, Han        |                 | +       |     | •       | 0        | 0            | 0              | 0       | 0        | 0         | 0 | 0                 | 0        | 0            | 0              | 0       |                  | 0               | 0 | 0 | 0       | 0                        | 0              | 0       | 0     |
| 7 Yoda, Minch      |                 | +       |     |         | <b>Ø</b> |              |                |         | •        |           |   |                   |          |              |                |         |                  | 0               |   |   |         |                          |                |         |       |
| 8 Ren, Kylo        |                 | • +     |     | •       | <b>Ø</b> | •            | 0              | 0       | 0        | • +       | • |                   | <b>Ø</b> | 0            |                | •       | <b>Ø</b>         | 0               | 0 | 0 | 0       | 0                        | 0              | 0       | 0     |
| 9 Solo, Han        |                 | • +     |     | •       | <b>Ø</b> |              |                |         | 0        |           |   |                   |          |              |                | 0       |                  | 0               |   |   |         |                          |                |         |       |
| 10 Skywalker, Luke |                 | • +     |     | •       | <b>Ø</b> | 0            |                | •       | <b>Ø</b> | 0         | 0 | 0                 | 0        | 0            | 0              | 0       |                  | 0               | 0 | 0 | 0       | 0                        | 0              | 0       | 0     |
| 11 Gideon, Moth    |                 | • +     |     |         | 0        | 0            |                | 0       |          |           |   |                   |          |              | 0              | 0       |                  | 0               |   | 0 | 0       |                          |                |         |       |
| 12 Yoda, Grogu     |                 | • +     |     | •       | <b>Ø</b> | 0            |                |         | •        | 0         | 0 | 0                 | 0        | 0            | 0              | 0       |                  | 0               | 0 | 0 | 0       | 0                        | 0              | 0       | 0     |
| 13 Windu, Mace     |                 | • +     |     |         |          |              |                | 0       | 0        | 0         | 0 |                   |          |              | 0              | 0       |                  | 0               | 0 | 0 |         | 0                        |                |         | 0     |
| 14 Hirons, JJ      |                 | • +     |     | •       | <b>Ø</b> | 0            |                |         | 0        | 0         | 0 | 0                 | 0        | 0            | 0              | 0       | 0                | 0               | 0 | 0 | 0       | 0                        | 0              | 0       | 0     |
| 15 Hale, Amara     | •               | • +     |     |         | <b>Ø</b> |              |                |         |          | 0         | 0 | 0                 | 0        |              | 0              | 0       |                  | 0               |   | 0 |         | 0                        |                | 0       | 0     |

Consent Arm: Contact Information

#### Complete:

- First & Last Name
- Email (for sending consent)
- Phone Number (for contacting participant)

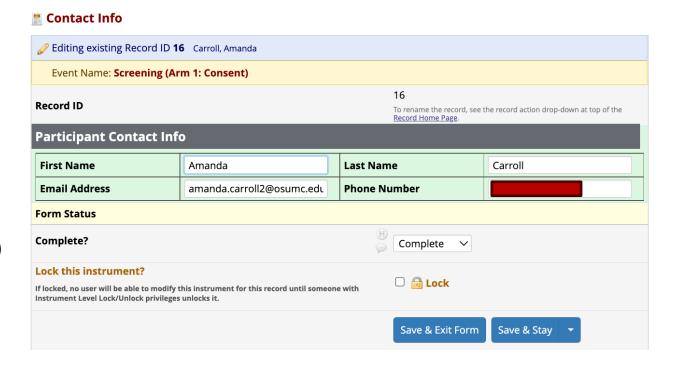

- Consent Arm: Contact Log Failed Attempt
- other than "Agree to participate and eConsent", click the "Save and Exit the Record" blue button to exit.
- Create a new instance of the form for your next encounter/ contact
  - You need to note in your IRB submission how many times you can contact a participant

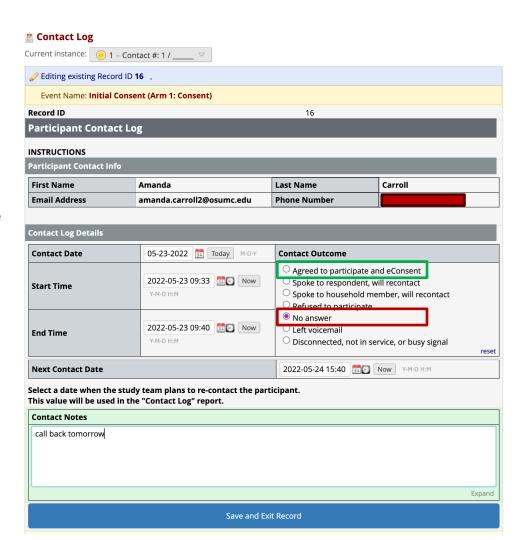

- Consent Arm: Contact Log Successful Attempt
  - If participant agrees, select
     "Agreed to Participate and Consent" as Contact Outcome
  - Then select "yes" to begin eConsent process
  - Then "Click to Save and Go to Next Form". This will take you to form 3 (Consent Step 1)

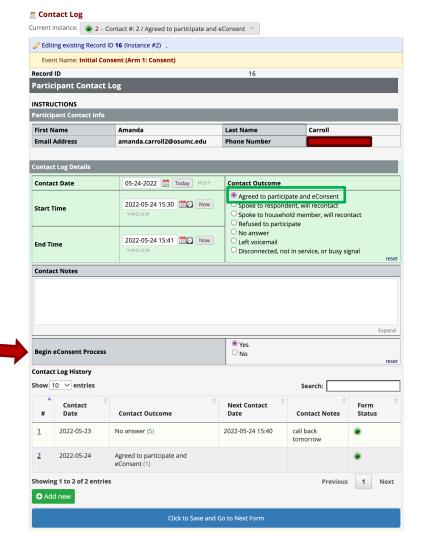

Consent Step 1

Consent Arm: Consent Step 1

Once the Consent Version is chosen, "Click to Confirm Consent Version"

Event Name: Initial Consent (Arm 1: Consent)

Record ID 16

Consent Process

Verify Consent Version to Use

Step 1. Indicate the consent version to send the participant

Consent Version \*Choose Version History 

Click to Confirm Consent Version

\*The options in the Consent Version drop-down comes from the forms completed in the Consent History Arm

Consent Arm: Consent Step 1 Wrong Consent Version Chosen

The most recent consent version was not chosen from the list, so a RED warning box appears informing that the Consent Version was NOT confirmed, and to please check the Consent Version

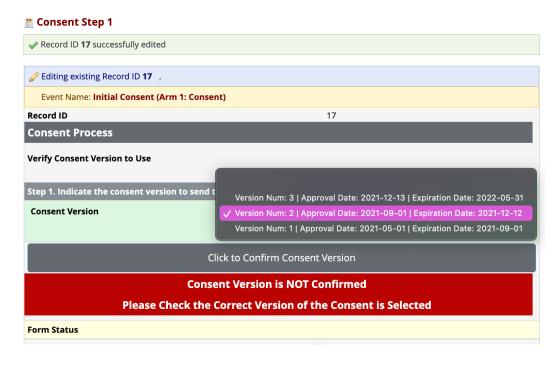

Consent Arm: Consent Step 1 Correct Consent Version Selected

The most recent consent version was chosen from the list, so a GREEN box appears informing that the Consent Version was confirmed, and the "Save and Go to Next Form" button appears

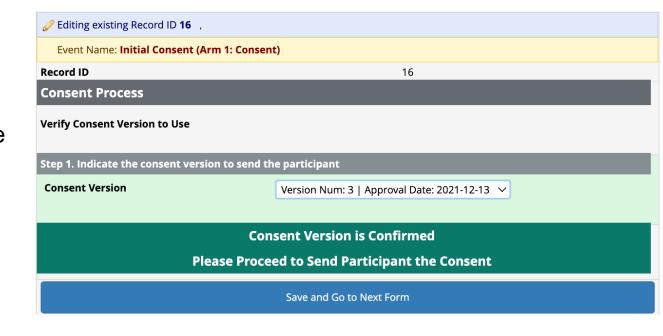

4 Consent Arm: Consent Step 2

Do not email the passcode to the participant. This code should be set up over the phone or in person

- \* The 6- digit passcode should:
- Not be part of their phone number
- Not be part of their birthday
- Not be part of their SSN
- Not be easily known by another person
- Be an easily remembered number

Once the passcode is set with the participant, read the script for verbal permission to send consent via email. Then click "yes"

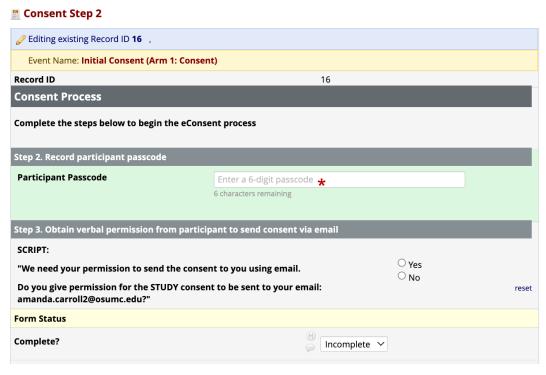

4 Consent Arm: Consent Step 2

Once everything is complete, the blue "Click to Save and Exit Form" button will appear.

This will take you back out to the participant's record

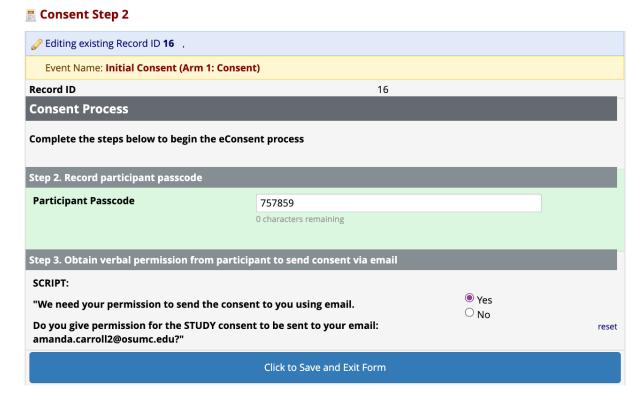

6 Consent Arm: Consent Elements

- Consent elements (the actual consent form) will be emailed to the participant automatically after Consent Step 2 is complete
- Do NOT open the Consent Elements bubble/ form
- If you need to review the Consent Form with the participant over the phone, have a paper copy on hand

6 Consent Arm: Consent Elements

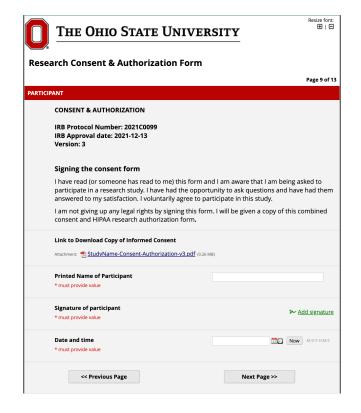

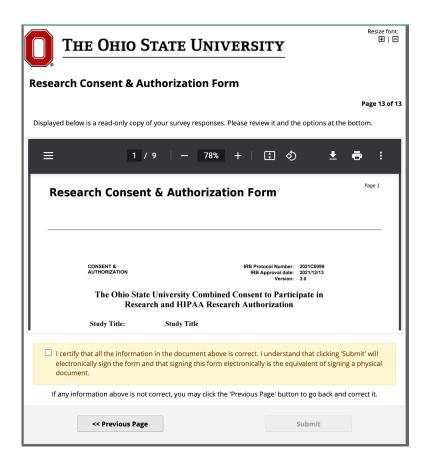

6 Consent Arm: Team Review Signature

This form is to send the Consent Form to either the Study Staff to add their signatures

 Should be whomever is completing the consent form with the participant

Once filled out, hit the button to "Send to Study Team" and the blue button will appear to "Save and Exit Form"

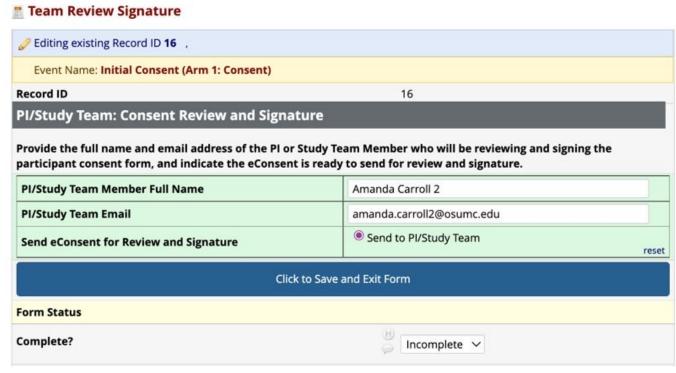

6 Consent Arm: Team Review Signature

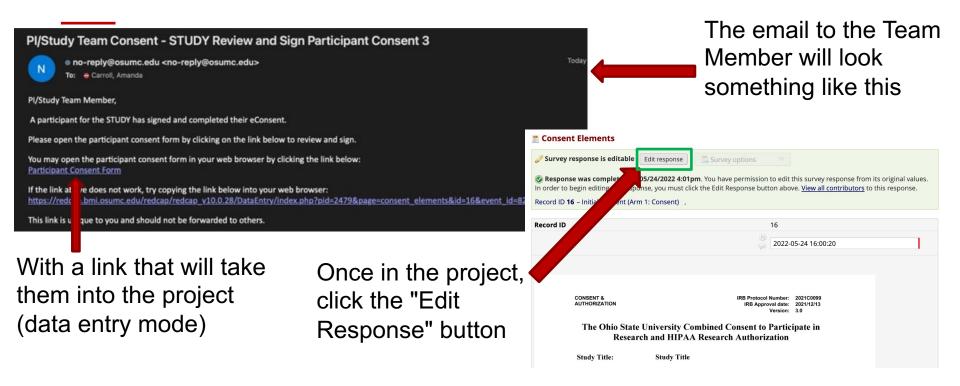

6 Consent Arm: Team Review Signature

**Consent Elements** 

Survey response is editable (now editing) Survey options Response was completed on 05/24/2022 4:01pm. You have permission to edit this survey response from its original values. View all contributors to this response. INVESTIGATOR/RESEARCH STAFF **CONSENT & AUTHORIZATION** Record ID 16 - Initial Consent (Arm 1: Consent) , IRB Protocol Number: 2021C0099 IRB Approval date: 2021-12-13 Version: 3 Once editable, the research Investigator/Research Staff staff can provide their name, I have explained the research to the participant or his/her representative before requesting the signature(s) above. There are no blanks in this document. A copy of this form has been given to the signature, and date time participant or his/her representative. **Printed Name of Person Obtaining Consent** Signature of Person Obtaining Consent: ~ Add signature \* must provide value **Date Time** Now M-D-Y H:M \* must provide value Form Status Complete? Once signed, mark complete Complete ∨ Lock this instrument? □ 🛅 Lock and Save and Exit able to modify this instrument for this record until someone with

Save & Exit Form

Save & Go To Next Form

Consent Arm: Confirm Consent

Click "yes" to confirm participant consent is complete

Click "yes" to confirm Team Member consent complete

Check that Consent Version is Confirmed and box is green

Click "yes" to save a copy of consent with ALL signatures

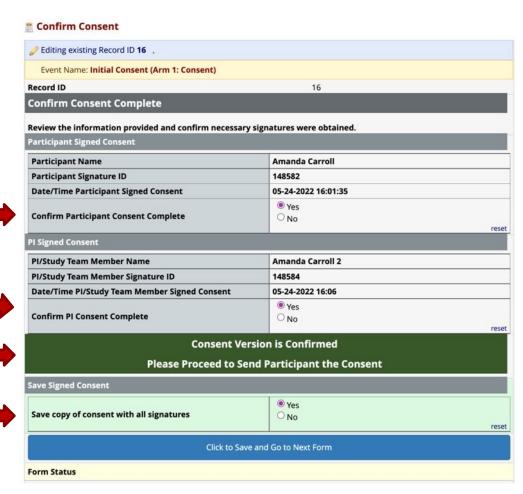

8 Consent Arm: Final Consent

Click here or here to download the consent form

After scrolling through and making sure both signatures appear, click "yes" to verify and "yes" to send a copy to the participant for their personal record

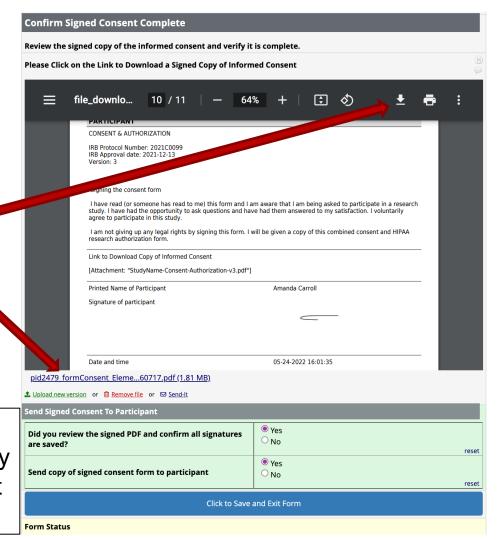

#### File Repository of PDF

#### File Repository

This page may be used for storing and retrieving files and documents used for this project. You may upload files here to save for retriev later, or you may download previously uploaded files in the file list below. Whenever a data export is performed, the resulting data and syntax files are stored here also.

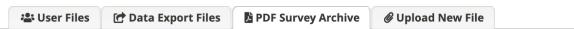

Displayed below are PDF files that have been automatically captured and stored by the PDF Auto-Archiver setting, which has been enabled by one or more surveys on their Survey Settings page. Only users with 'Full data set' data export privileges will be able to download the archived files. Note: The PDFs below were archived when a participant completes a survey, which means they might be different from other downloadable PDFs in the project that are generated on demand using the current data.

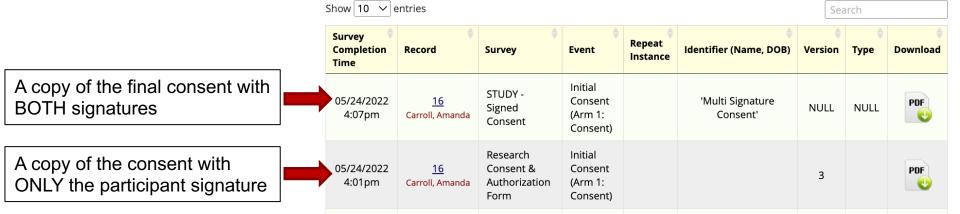

### **eConsent**

#### Notes

- The new REDCap eConsent template should be a SEPARATE project from the rest of your forms
  - AKA: submit a project request form for both eConsent and your "normal" project
  - You could also include a screener in the eConsent template project
- If you want to use the new template but don't want to pay for RIT to build the rest of your forms, this is ok! We will work with your team and their needs

### **eConsent**

#### NEW eConsent Template Request Process

- 1. Submit a new REDCap project request form: http://go.osu.edu/newprojectrequest
- 2. Schedule an eConsent consultation & send forms
- 3. RIT EDC will send a quote
  - Apply for voucher if applicable
- 4. REDCap Administrator will build and configure the REDCap project based on the IRB approved methods for the study
- Meet with study team to review eConsent procedures, setup and finalize settings
- 6. The eConsent project will be deployed once IRB approval has been obtained
  - IRB approved documents must be uploaded, and consent history related information documented in the REDCap eConsent project

# **REDCap Blog**

## https://u.osu.edu/redcap/

HOME

KNOWLEDGE BASE FAQ, Troubleshooting, "How do I?"

Getting an account – New User Request / Background Check

REQUEST A NEW PROJECT

Request a new REDCap project (<a href="http://go.osu.edu/newprojectrequest">http://go.osu.edu/newprojectrequest</a>

REDCAP URLS

REDCap URLS (PHI and NonPHI)

TRAINING AND EVENTS

View training schedule and registration links

SCHEDULE A CONSULTATION

Schedule a consultation

REGULATORY ISSUES >

IRB Boilerplate, Citing REDCap in publications

REDCAP CUSTOMER FEEDBACK

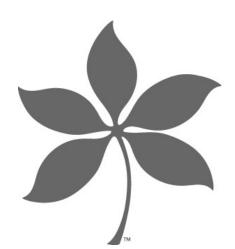

## **Thank You**

RIT REDCap Administrative Team ccts-informatics@osumc.edu